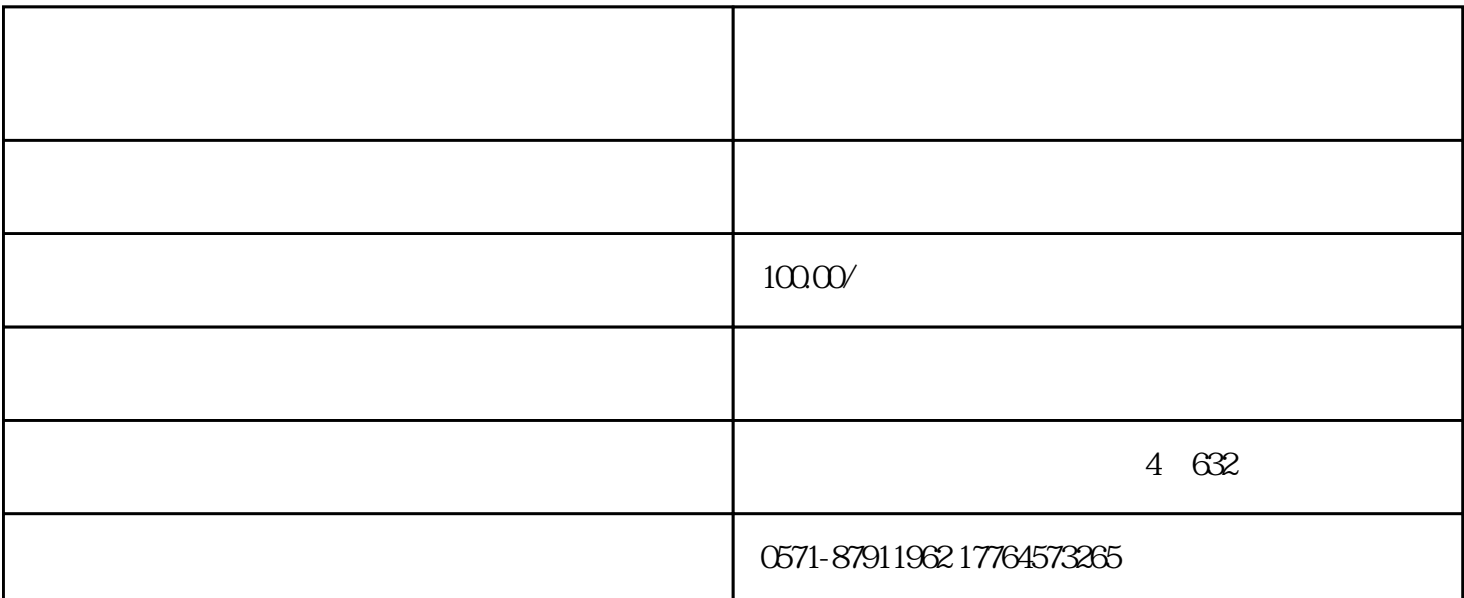

第一步 登录浙江省电子税务局,依次点击"我要办税"一"开票业务"一"蓝字发票开具"。 第二步 在蓝字发票开具界面选择"扫码开票",开票界面左上角将展示"基础信息二维码"和"交易信 息二维码"两个选项。 选择一:基础信息二维码

 $\frac{44}{\pi}$  $APP$ 

 $48$ 

选择二:交易信息二维码  $\mathbf{m}$  ,  $\mathbf{m}$  ,  $\mu$ , and the compact expectation of the compact of the compact of the compact of the compact of the compact of the compact of the compact of the compact of the compact of the compact of the compact of the compact of the  $\frac{4}{3}$  and  $\frac{4}{3}$  and  $\frac{4}{3}$  a

 $\frac{1}{2}$  and  $\frac{1}{2}$  . The contract of the contract of the contract of the contract of the contract of the contract of the contract of the contract of the contract of the contract of the contract of the contract of the